地球電磁気・地球惑星圏学会

# オンライン秋学会運営マニュアル

# (座長用)

version:1.5(2020年10月21日作成)

作成:組織委員会

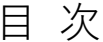

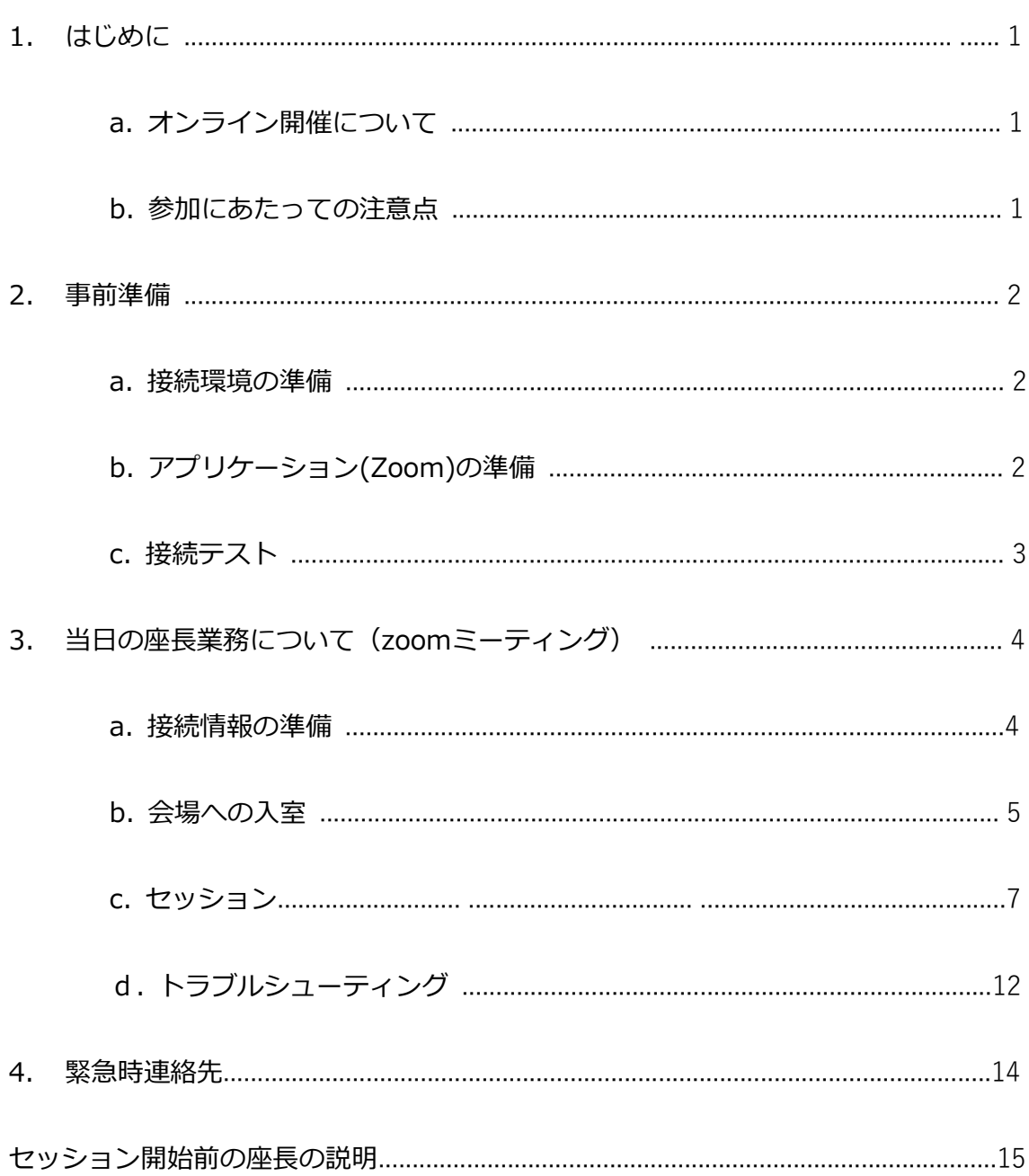

# <span id="page-2-0"></span>**1. はじめに**

## **a. オンライン開催について**

地球電磁気・地球惑星圏学会(SGEPSS)2020年秋学会は、神奈川県相模原市での開催を予 定していましたが、新型コロナウイルス感染症の影響を考慮し、下記の日程で**完全オンラ インでの開催**といたします。

# 2020年11月1日(日) ~ 2020年11月4日(水)

開催にあたってはウェブ会議システム「Zoom meeting」を利用いたします。このマニュ アルには、座長の皆様へ向けた諸事項を記します。

### **b. 参加にあたっての注意点**

推奨する接続環境は、Zoomのシステム要件に依存します。接続媒体(PC等)の設定や通信 環境が受信状況に大きく影響いたしますので、ご自分の環境が対応しているか、あらかじ めZOOM([ヘルプセンター](https://support.zoom.us/hc/ja/articles/201362023-Windows-macOS-%E3%81%8A%E3%82%88%E3%81%B3Linux%E3%81%AE%E3%82%B7%E3%82%B9%E3%83%86%E3%83%A0%E8%A6%81%E4%BB%B6)) のサイトでご確認下さい。

下記の点について、発表者・聴講者等に周知しています。

・参加時の録画・録音、発表資料のキャプチャー保存は固くお断りいたします。

・発表資料のサイトへの掲載、配信などの再配布も固くお断りいたします(発表 者本人によるものを除く)。

・カメラをONにして質問する場合に備え、背後に秋学会とは無関係の人物(所属 機関の職員、家族等)が映りこまないようにご配慮ください。

### <span id="page-3-0"></span>**2. 事前準備**

### **a. 接続環境の準備**

参加当日に必要な環境・物品は下記の通りです。

### • **ネットワーク**

なるべく安定した回線をご用意の上接続してください。有線接続を推奨いたします。接続 が途切れそうな場合には、「〇〇のネットワーク帯域幅が低くなっています」などのアラ ートが表示され、アプリケーション(Zoom)が終了することがあります。

#### • **接続端末**

PC、タブレットなど

#### • **スピーカー**

PC内蔵スピーカー、外部スピーカー、イヤホン、ヘッドホンなど。ハウリングを防ぐた め、マイク(下記)をONにする場合は、イヤホン、ヘッドホンの使用を推奨します。

• **マイク**

内蔵マイク、外付けマイク、ヘッドセットなど。発表や質問などで話す場合に必要になり ます。

### • **カメラ**

PC内蔵カメラ、ウェブカメラなど。発表や座長などの役割で顔を見せる場合に必要になり ます。それ以外の場合はOFFを基本とします。

### **b. アプリケーション(Zoom)の準備**

当日利用する端末にZoomをインストールしておいてください。ダウンロードは下記のサ イトからできます。

<span id="page-4-0"></span>Zoomダウンロードセンター <https://zoom.us/download>

**[ 注意!! ]** 昨今、急激に需要が高まったことから、セキュリティ向上のためにバージョン のアップデートが頻繁に行われています。ダウンロード後も、アップデートの状況をご確 認頂き、最新の状態にしておいてください。

### **c. 接続テスト**

上記a,bの準備が整いましたら、接続テストを行っておくことをお勧めいたします。 接続テストは、下記のサイトから行えます。

Zoomミーティングテスト <https://zoom.us/test>

「参加」をクリックするとテスト画面が開きます。 スピーカー/マイクのテストが行えます。

# <span id="page-5-0"></span>**3. 当日の座長業務について(zoomミーティング)**

# **a. 接続情報の準備**

接続するには各会場のミーティングIDとパスコードが必要となります。 参加登録を行うと取得できる領収書PDFファイルに記載されておりますので、必ず事前に 参加登録を行って下さい。 なお、会期中のスケジュールは下記の通りです。青字が講演を行う通常セッションです。

**◆ 11月1日 (日) 【1日目】**

09:00-10:30 通常セッション (AM1) 10:45-12:30 通常セッション (AM2) 13:45-15:30 通常セッション (PM1) 15:45-17:30 通常セッション (PM2)

### **◆ 11月2日 (月) 【2日目】**

09:00-10:30 通常セッション (AM1) 10:45-12:30 通常セッション (AM2) 13:45-15:30 通常セッション (PM1) 15:45-17:30 通常セッション (PM2)

# **◆ 11月3日(祝・火)【3日目】**

09:00-10:30 通常セッション (AM1) 10:45-12:30 通常セッション (AM2) 13:45-15:15 特別講演会・田中舘賞講演 15:30-18:00 総会

### **◆ 11月4日 (水) 【4日目】**

09:00-10:30 通常セッション (AM1) 10:45-12:30 通常セッション (AM2) 13:45-15:30 通常セッション (PM1) <span id="page-6-0"></span>15:45-17:30 通常セッション (PM2)

※より詳しい情報は秋学会のホームページでご確認下さい。 <http://www.sgepss.org/sgepss/fallmeeting/FM2020/LOC2020/>

当日の司会進行とタイムキーパーの役割を、事前に座長同士で決めてください。

ベルを準備してください。各自で下記のいずれかをご用意をお願いいたします。

- ・物理的なベル
- ・「プレゼンタイマ」などのスマートフォンアプリ

ベルの音をマイクが拾うように設定してください。

### **b. 会場への入室**

各会場へは、座長はセッション開始時刻の10分前までに入室して下さい。参加費の領収書 pdfをご覧になり、入室先の会場(A~D)のミーティングIDおよびパスコードを確認してく ださい。

1. 会場への入室

割当の会場に正しく入場しているか、会場名(ミーティングトピック)を確認してくださ い(図1)。

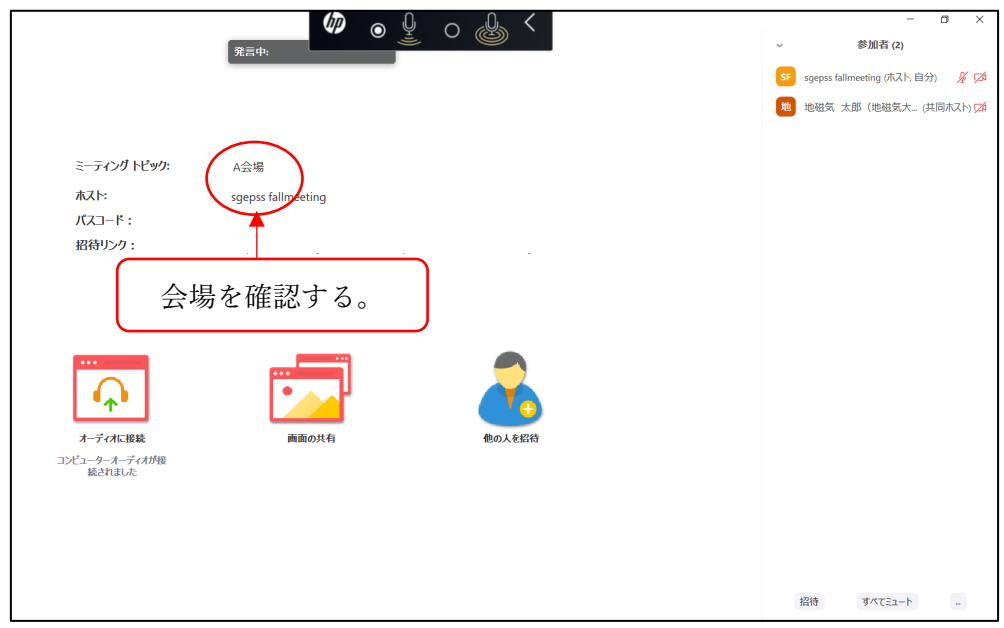

図 1 会場名 (ミーティングトピック)の確認

「名前」は、下記の様式で入力してください。

**運営委員名:**氏名 + (座長) 例)地磁気太郎(座長)

例)地磁気花子(座長)

2. 共同ホスト権限の受領

座長は、会場係運営委員から「共同ホスト」権限を受領して下さい。「共同ホスト」にな ると、自分の参加者名の右側に、「(共同ホスト、自分)」と表示されます(図2)。入室し ている座長の全員が「共同ホスト」権限を受領してください。

画面左下のマイクおよびビデオの両方のアイコンに、赤の斜線が入っていることを確認し てください(図2)。赤の斜線がマイクミュートあるいはビデオOFFの状態です。発言す るとき、マイクとビデオの両方をONにしてください。

<span id="page-8-0"></span>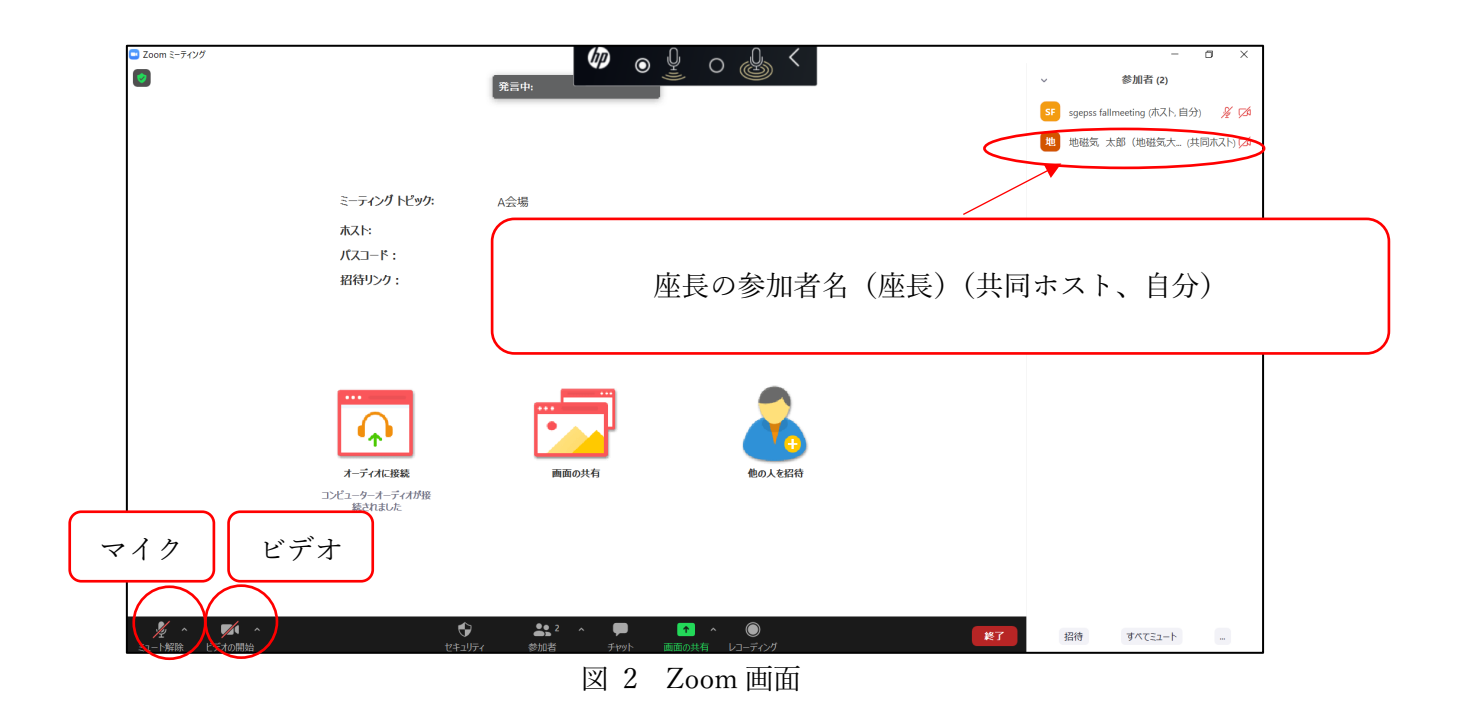

### 3. 入室状況の確認

定期的に入室している参加者を確認し、下記の対応を行う。

・「参加者名」が「\*発表番号+氏名(所属)」あるいは「氏名(所属)」になっていない方

・マイクがミュート、カメラOFFになっていない場合

→ 全員に向けて口頭での説明、あるいはチャットで個人的に登録名の変更を依頼。

# **c. セッション**

会場への入室後の流れを説明します。

1. セッション開始時刻の10~5分前に、座長と講演者の間で、音声の確認などを行い ます。 マイクをON、ビデオをONにして確認してください。

2. セッション開始時刻の3分前に、座長から聴講者へ、操作の説明(質問方法など)を 行います(p.12-13)。

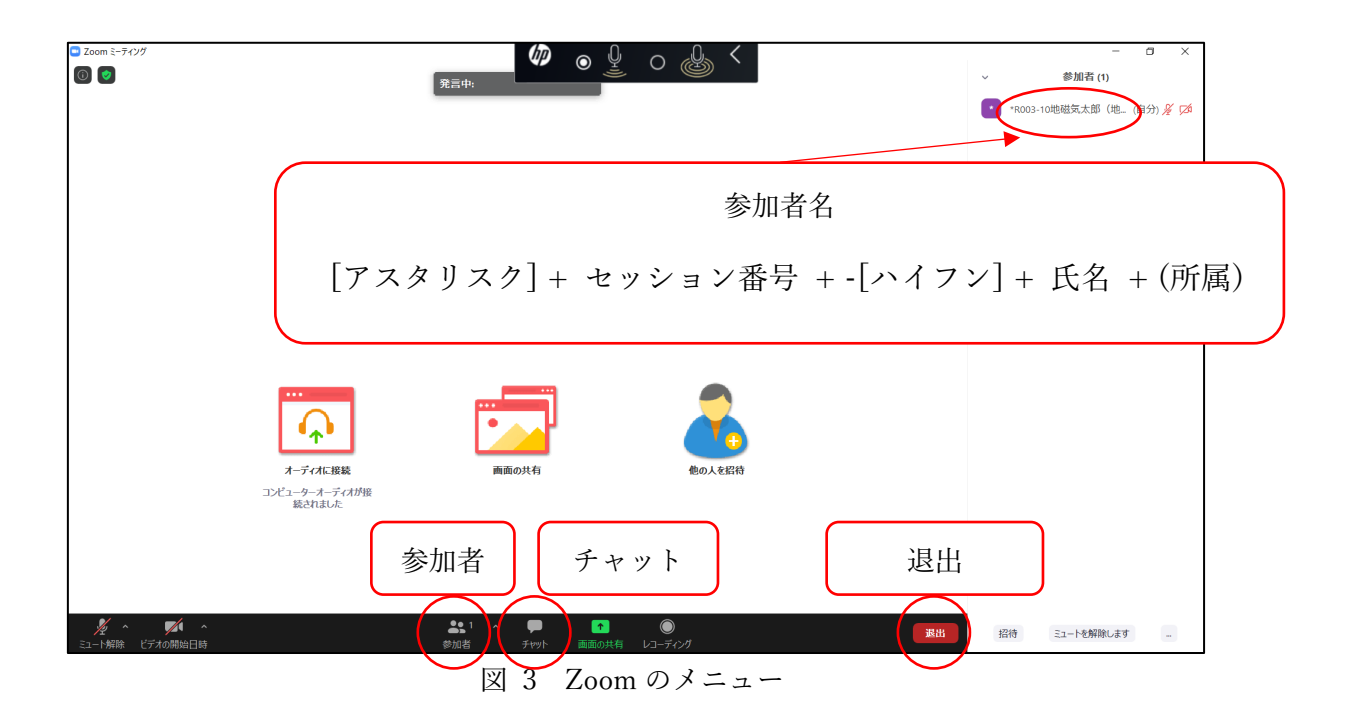

<主に使用するメニューの説明>(図3)

·ミュート:マイク/スピーカーの設定、マイクのON·OFF切替ができます(図2参 照)。

- ・参加者:ミーティングの参加者を確認できます (画面右側) 。
- ・チャット:参加者にメッセージを送ることができます。

・退出するときは、画面右下にある赤いボタン**「退出」**をクリックしてください。

3. 各時間帯最初の講演を除き、講演者は、ひとつ前の講演が終盤(講演の質疑応答 時間)になると「画面を共有」をクリックして(図4)、速やかに講演ファイルを 準備・表示することになっています。会場側で複数の画面を共有できる設定にし てあり、前の講演者が「画面共有」をOFFにするまでは共有画面が切り替わるこ とはありませんが、万が一、切り替わったしまった場合は座長が元に戻してくだ さい。

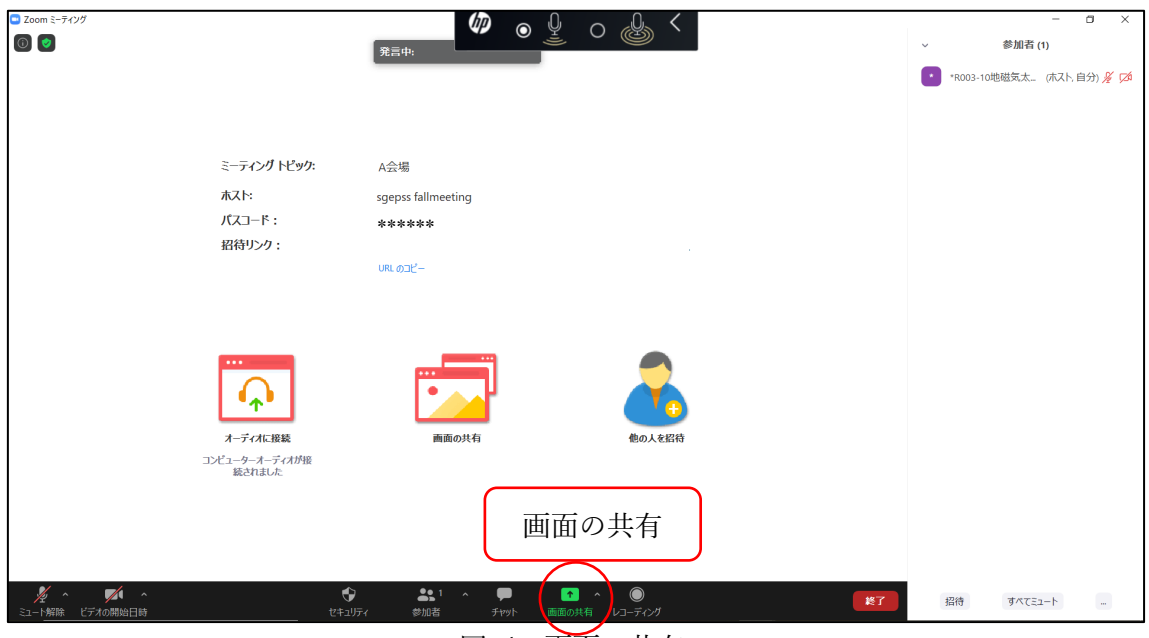

図 4 画面の共有

4. 当日、講演者自身が画面共有の操作を行わない場合は、事前にセッションコンビ ーナに申し出ることになっています。該当の場合は、講演者の代わりに座長が、事前 提出の講演ファイルを表示してください。

5. 発表が開始できる状態になりましたら、講演者がマイクおよびビデオをONにしま す。 講演時間は、1件あたり15分(発表12分、質疑応答3分)です(招待講演を除 く)。時間厳守にご協力ください。

座長は、発表開始後10分、12分、15分にベルを鳴らしてください。鳴らす際はマイ クをONにして下さい。

6. 質疑応答時間に、質問を募集します。

7. 質問がある聴講者は**「挙手」**をして、座長からの指名を待つことになっています(図 5)。質問者を指名し、発言を許可してください。手を挙げた順番に、上から表示されま す。

**[ 注意!! ] 聴講者は「チャット」あるいは座長からの指名なしにマイクをONにして質問**

**を切り出すことができますが、質疑応答時間は挙手による口頭での質問を優先してくださ い。円滑な進行のため、「挙手」をせず、座長からの指名なしに口頭で質問を切り出す聴 講者がいる場合は静止などのハンドリングをお願いします。ただし、議論の最中に関連す る発言があるなどの場合は、この限りではありません。座長(あるいはセッションコンビ ーナ)の判断により、チャットに書き込まれた質問を取り上げることも認めます。**

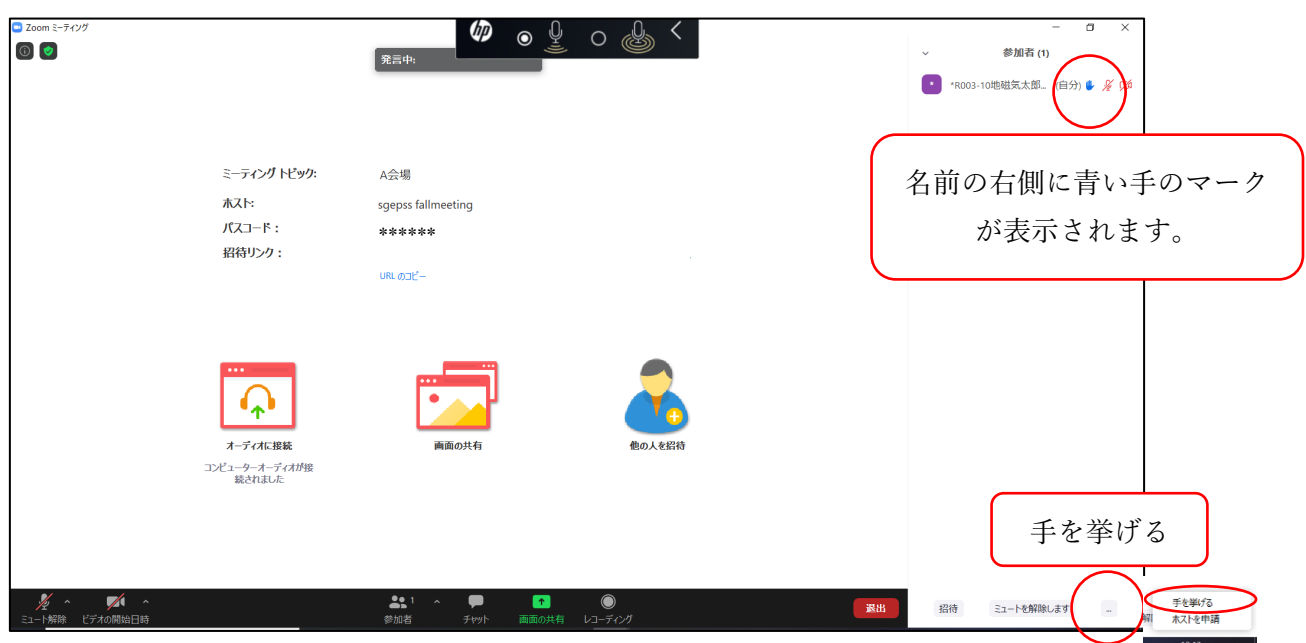

図 5 質問がある方は「挙手」をする。

8. 質疑応答終了後、座長(あるいはセッションコンビーナ)が発表者と質問者のマ イクを「ミュート」にしてください(図6)。 また発表者と質問者のビデオをOFFにし てください(図7)。ビデオOFFは、参加者名の「詳細」→「ビデオの停止」を行いま す。

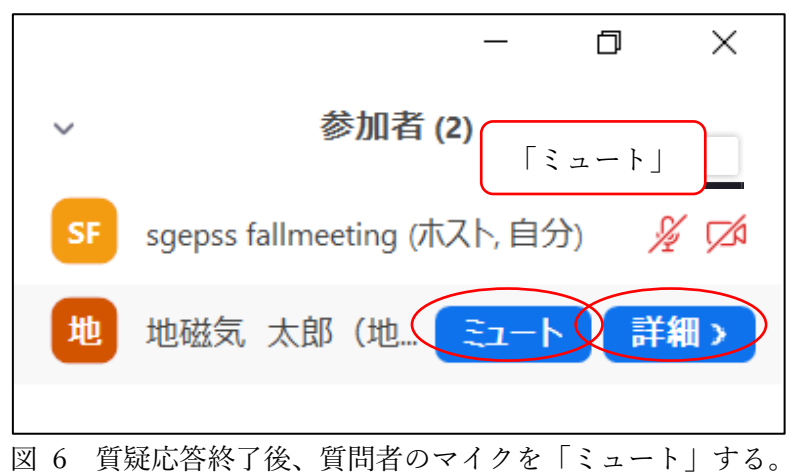

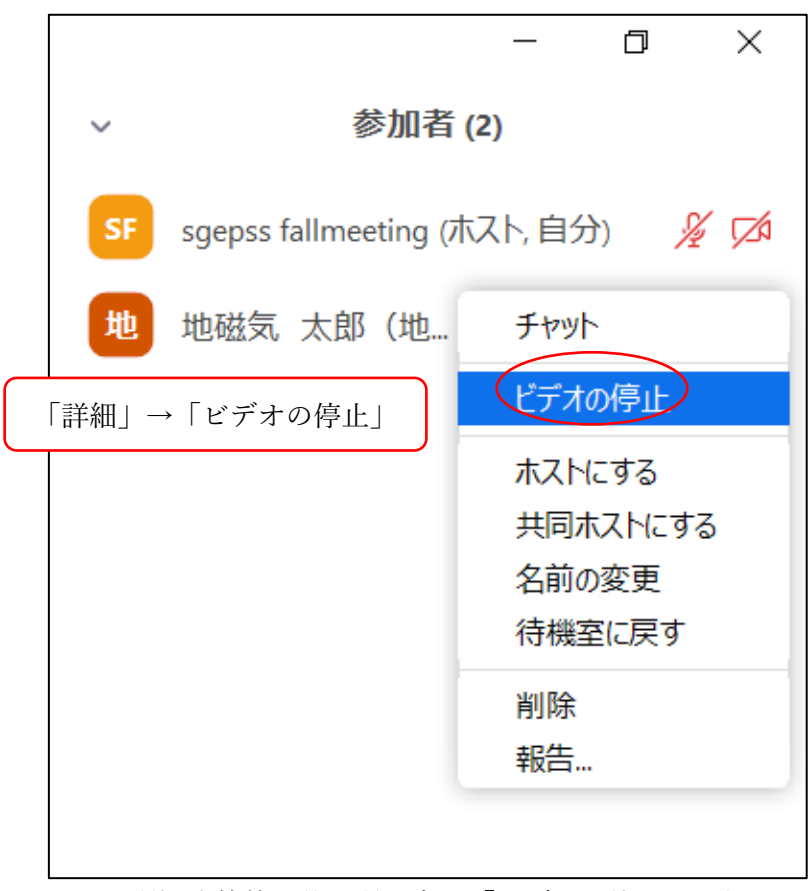

図 7 質疑応答終了後、質問者の「ビデオの停止」を行う。

「挙手」状態が継続している質問者について、「手を降ろす」を行ってください(図 8)。参加者リスト下の「…」から「すべての手を降ろす」こともできます(図9)。

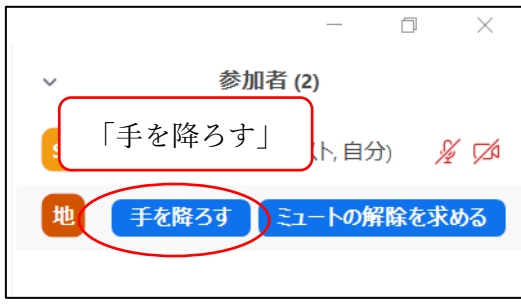

図 8 質問者の「手を降ろす」

<span id="page-13-0"></span>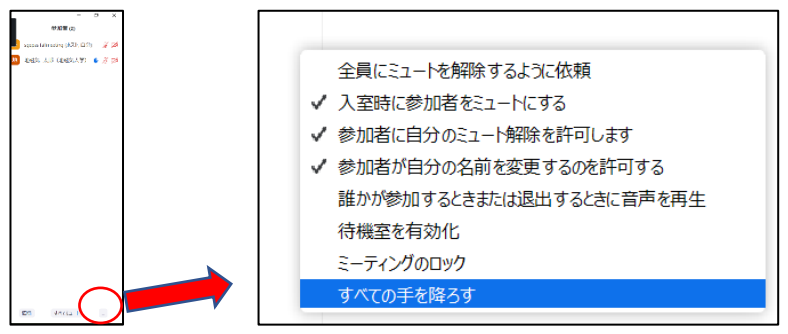

図 9 「…」→「すべての手を降ろす」

9. 接続トラブル等で発表が困難な時は、発表順番を入れ替えるなど臨機応変に対応 してください。

10.トラブル用に、セッション時間は長めに設定してありますが、既定の時間内に終 了するように進行してください。

# **d. トラブルシューティング**

1. 音声が聞こえない場合

マイクのアイコン右側の「^」をクリックし、「オーディオ設定」から、スピーカー の設定を確認してください(図10・図11)。

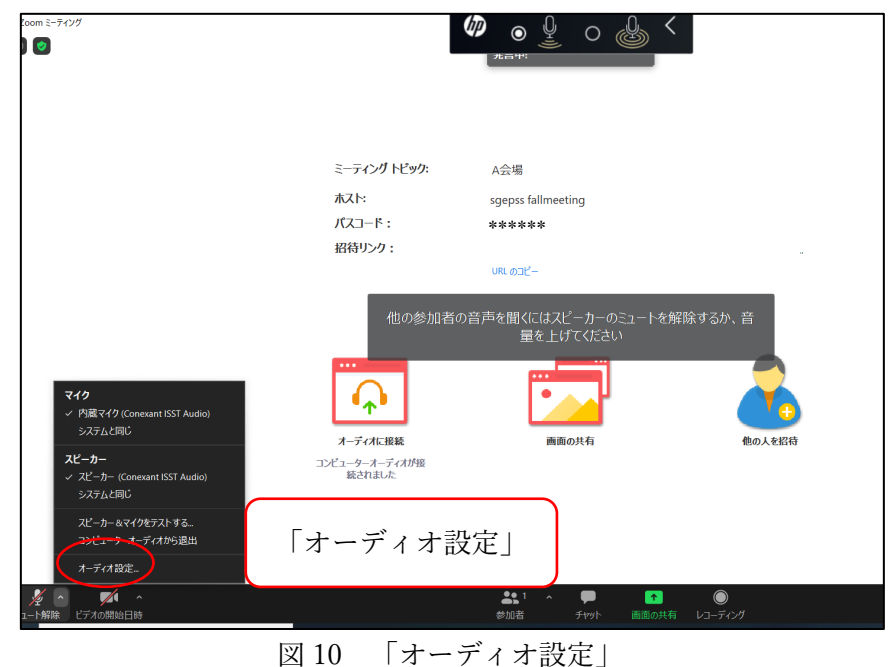

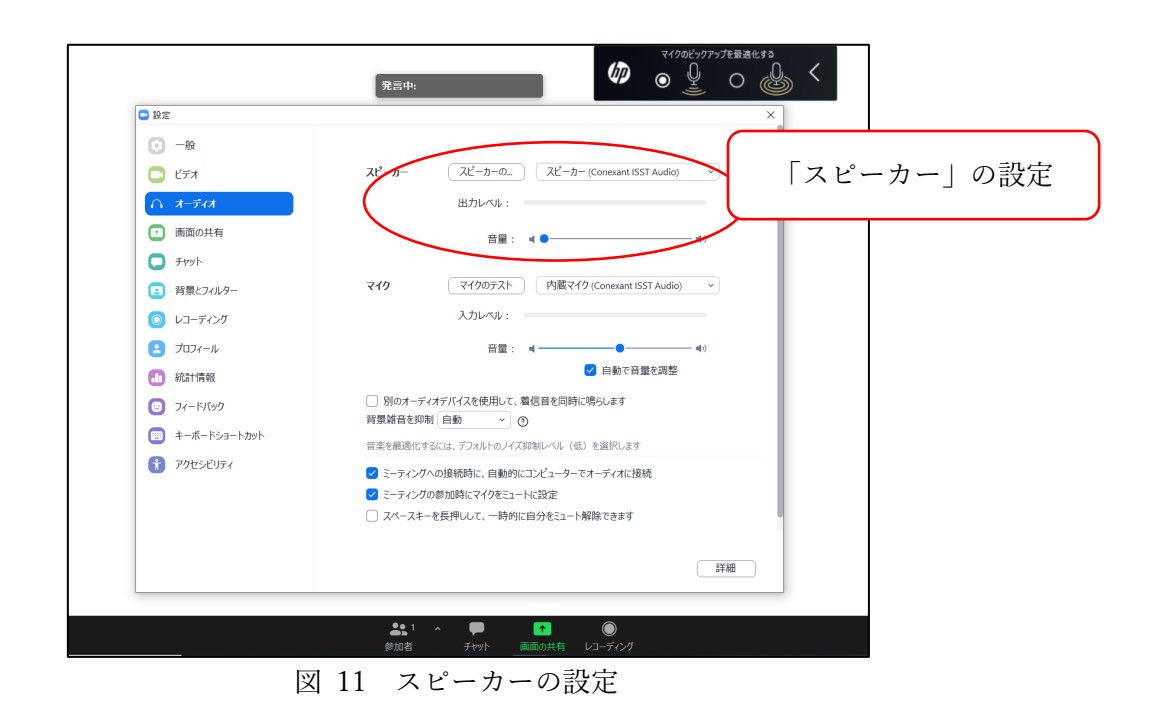

- 2. 接続が切れてしまった場合
- → ケーブルなどを確認の上、再接続してください。

# <span id="page-15-0"></span>**4. 緊急時連絡先**

地球電磁気・地球惑星圏学会のオンライン開催は、今回が初となります。予期しない トラブルが発生するかもしれませんが、落ち着いて対応をお願い致します。対応方法 が不明な場合は、セッションコンビーナや組織委員会に相談してください。

# ~組織委員会連絡先~

【メールアドレス】 loc2020@sgepss.org

※ 1)お名前, 2)ご所属, 3)連絡の取れる電話番号(急を要する場合のみ), 4)相談内 容を記して下さい。

\*本マニュアルは、日本天文学会年会のオンラインマニュアルを参考にし、一部引用 しました。

日本天文学会年会実行委員会(2020)、オンライン開催について、

http://www.asj.or.jp/nenkai/online2020b.html

## セッション開始前の座長の説明

<span id="page-16-0"></span>セッション開始時刻3分前になりましたら、以下の連絡をしてくだ さい。

- 1. 発表時間は12分、質疑応答3分の合計15分です。10分、12 分、15分に、ベルを鳴らします。発表時間の厳守にご協力くだ さい。【※招待講演のあるセッションの場合は、適宜、連絡内 容を修正願います】
- 2. 最初の発表を除き、講演者は、自分の発表の直前講演が終盤 (質疑応答時間)になりましたら、「画面を共有」をクリック して、速やかに自分の講演ファイルを準備・表示してくださ い。前の講演者が「画面共有」をOFFにするまでは、共有され ている画面が切り替わることはありません。
- 3. 講演者の方が発表するときは、自分でマイクをON、ビデオを ONにしてください。
- 4. 聴講しているときは、マイクをミュート、ビデオをOFFにして ください。
- 5. 質疑応答時に、質問がある場合は、Zoomのアイコンで挙手をし

てください。座長が指名し、ミュートを解除します。質問者は 名前・所属を申し添えて、質問をしてください。チャットへの 質問の書き込みもできますが、挙手を優先します。ご自身でミ ュートを解除して直接音声で質問を切り出すことはお控えくだ さい。

6. 接続トラブル等で、発表順が入れ替わる可能性があります。聞 き逃した場合でも、講演を録画しますので後日、閲覧すること ができます。

(時間帯が AM2 or PM2 の場合)

7. セッションが終了したら、このZoom会場は次の会合で使用しま す。速やかに退出してください。